#### Para Español, vea páginas 7-12. Pour le français, consulter les pages 13-18.

# **ULINE** H-5275 **150 LBS. x .05 LB. PARCEL SCALE**

**1-800-295-5510 uline.com**

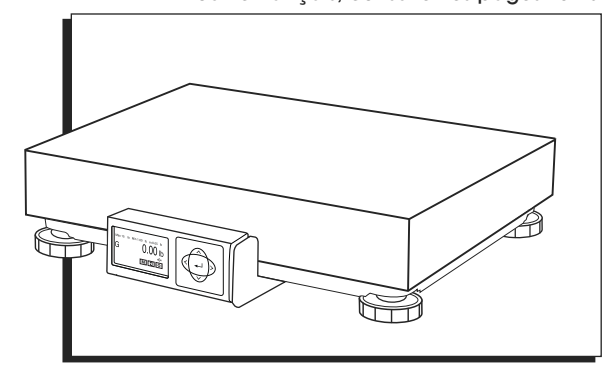

# **OVERVIEW OF CONTROLS**

#### **CONTROL PANEL**

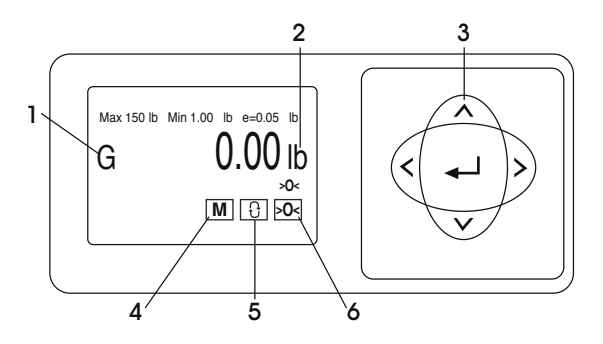

#### **CONTROL PANEL PARTS**

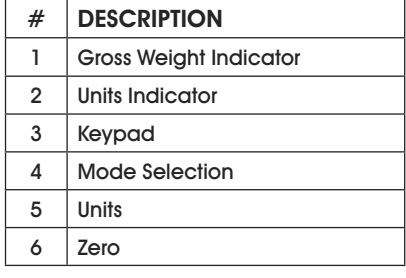

#### **CONTROL FUNCTIONS**

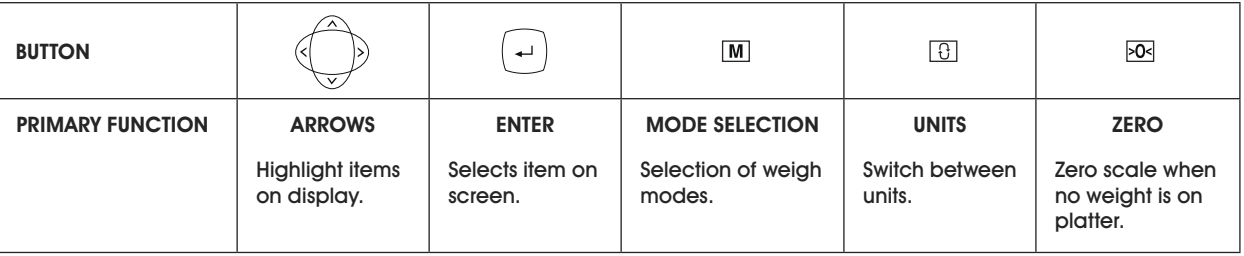

## **SET UP**

## **LEVELING**

With platter off, level the scale by adjusting the feet until the scale is stable and the bubble is centered inside the reference circle. Level is located on the display bracket. (See Figure 1)

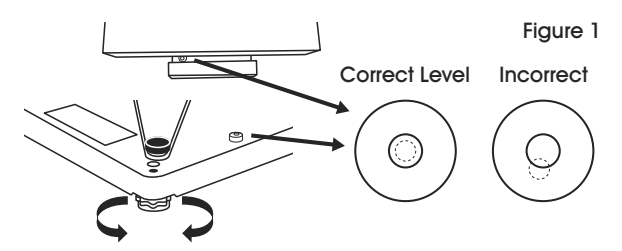

## **PC AND POWER CONNECTIONS**

1. Choose one method of connecting the scale to your PC: USB or RS232. (See Figure 2)

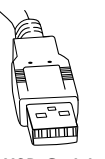

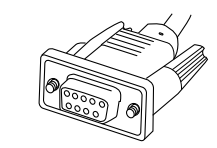

Figure 2

USB Cable RS232 Cable

- Preferred method is USB if supported in carrier or shipping software.
- USB connection must be used if scale is to communicate with multiple carrier or shipping software programs.

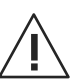

**CAUTION! DO NOT connect both USB and RS232 cables at the same time.** 

2. Turn the scale over and make the PC connections as follows:

#### USB

- Plug small end of USB cable into the scale connector port marked "USB." (See Figure 3)
- Plug large end of the USB cable into the PC. A direct connection to the computer is required. Do not use a USB hub.
- کھیے **NOTE: The scale is adequately powered by the USB port so the Power Supply is not needed with a USB connection.**

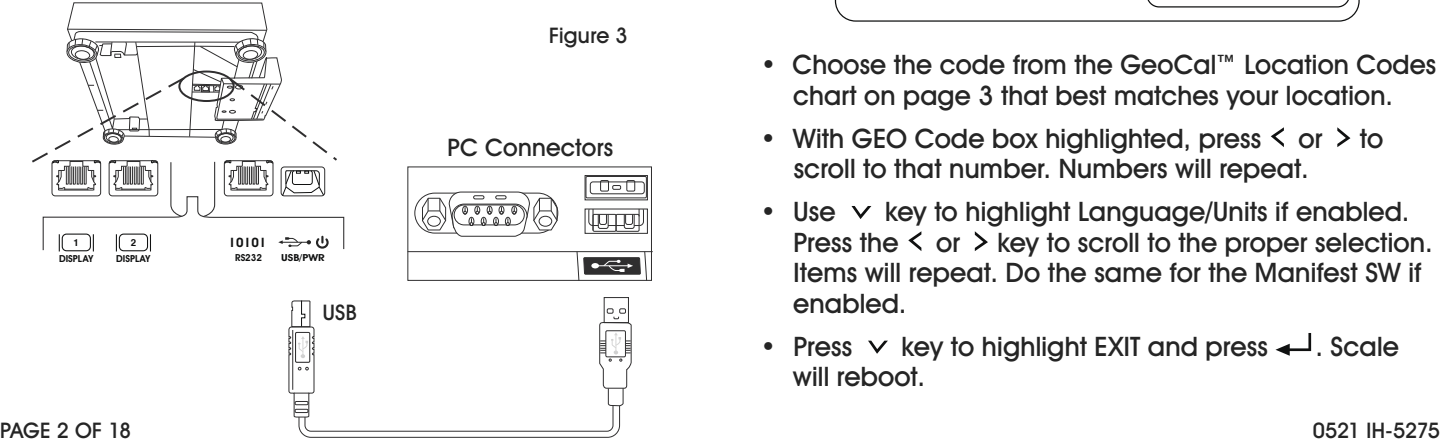

#### RS232

- Plug the small end of the RS232 cable into the scale connector port marked "RS232." Connect the large end of the RS232 cable into the PC port (generally labeled COM 1, COM A or IOIOI). (See Figure 4)
- Plug large end of the USB cable into the power supply. Plug small end into USB connector. Plug power supply into AC outlet.
- **NOTE: If you plugged the RS232 cable into the incorrect PC port, turn off the computer, then change ports and restart your computer.**

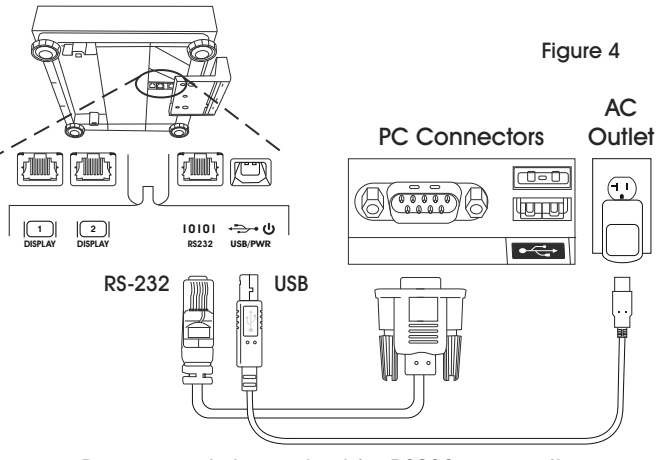

Power supply is required for RS232 connection.

### **GEOCAL LOCATION**

The very first time the scale is powered up, if the display shows "0•0", skip to Software Configuration. If the display shows "GEo\_Code" (See Figure 5), then enter the GeoCal™ Code as follows:

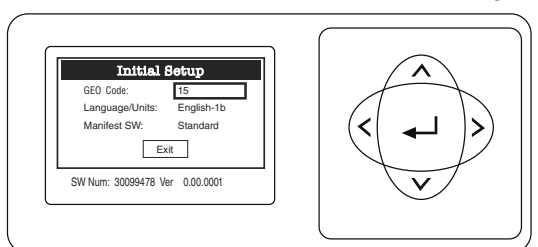

- Choose the code from the GeoCal™ Location Codes chart on page 3 that best matches your location.
- With GEO Code box highlighted, press  $6$  or  $\ge$  to scroll to that number. Numbers will repeat.
- Use  $\times$  key to highlight Language/Units if enabled. Press the  $\leq$  or  $\geq$  key to scroll to the proper selection. Items will repeat. Do the same for the Manifest SW if enabled.
- Press  $\vee$  key to highlight EXIT and press  $\leftarrow$ . Scale will reboot.

# **SET UP CONTINUED**

#### GEOCAL™ LOCATION CODES

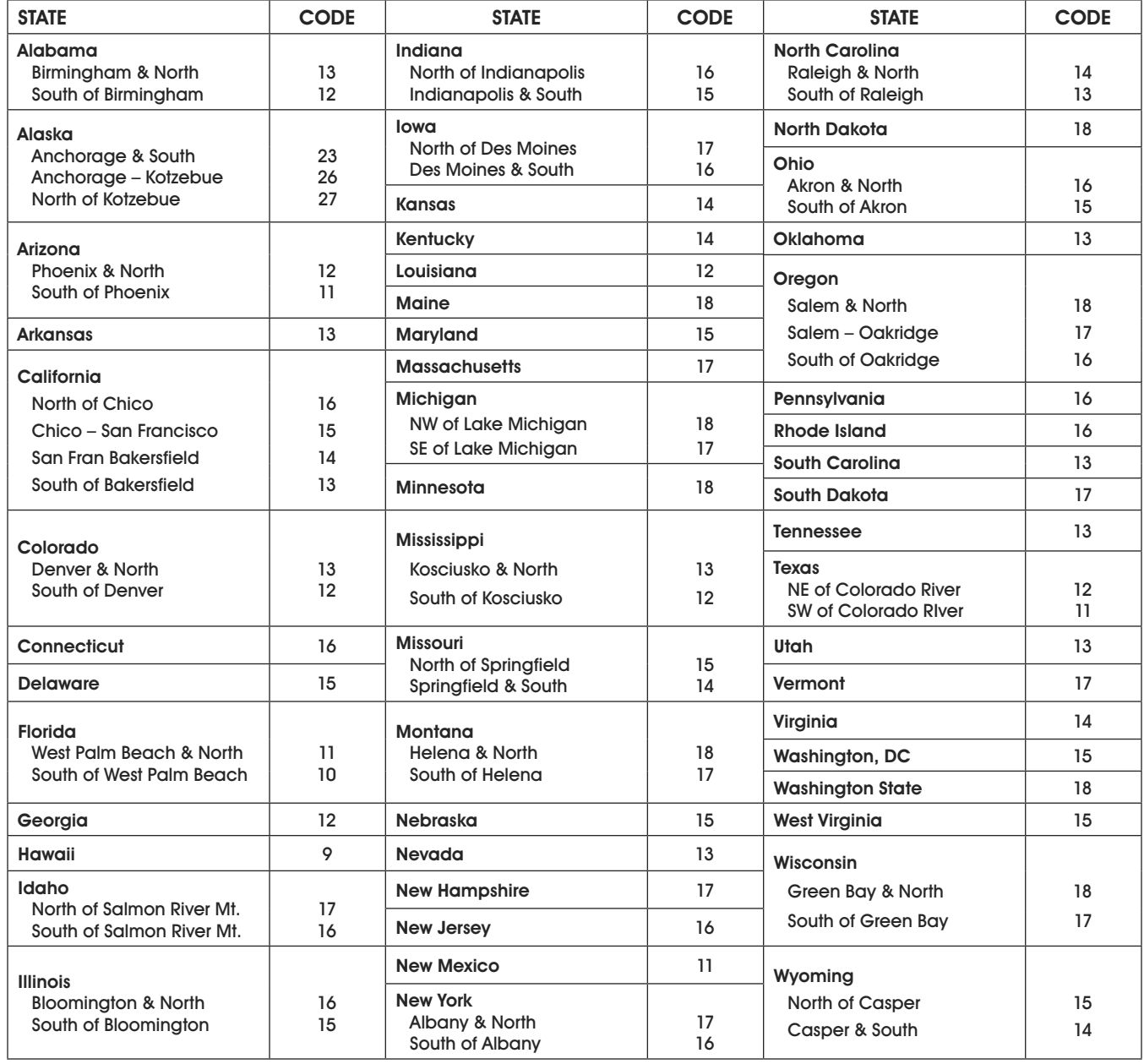

#### **SOFTWARE CONFIGURATION**

Configure your carrier, shipping or POS software to communicate with the scale. Make the proper scale selection from the pull-down list in the software setup or configuration screen, typically, a variation of "METTLER TOLEDO," "TOLEDO" or "60." For additional support, please contact Uline Customer Service at 1-800-295-5510.

#### **SOFTWARE CONFIGURATION CONTINUED**

UPS WORLDSHIP SOFTWARE SETUP

- 1. Connect the scale to your computer using the USB cable and open the UPS WorldShip software.
- 2. Under the Tools menu, select System Preferences Editor. (See Figure 6) !

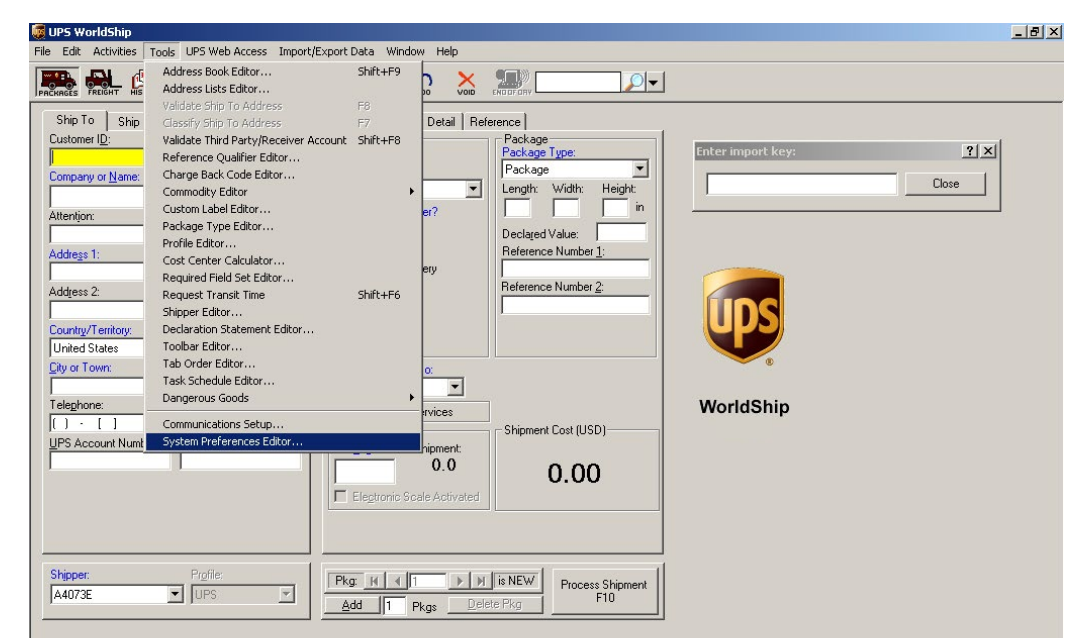

3. From the Scale Port drop down menu, select USB. (See Figure 7)

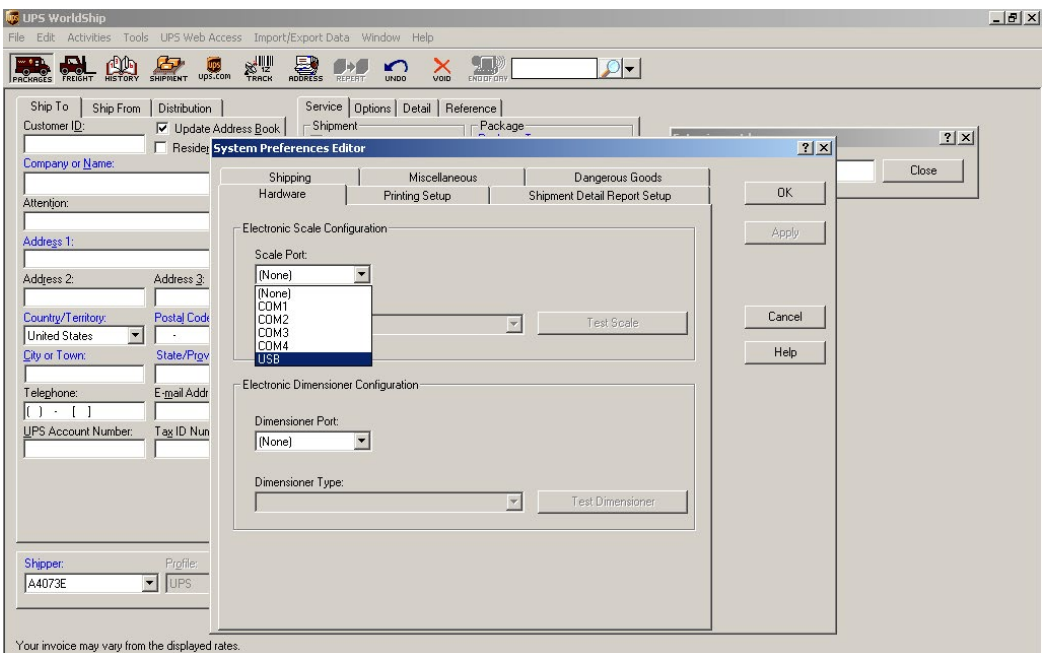

Figure 7

### **SOFTWARE CONFIGURATION CONTINUED**

UPS WORLDSHIP SOFTWARE SETUP CONTINUED

4. From the Scale Type drop down menu, select the scale with a variation of "Mettler Toledo," "Mettler" or "60." (See Figure 8)

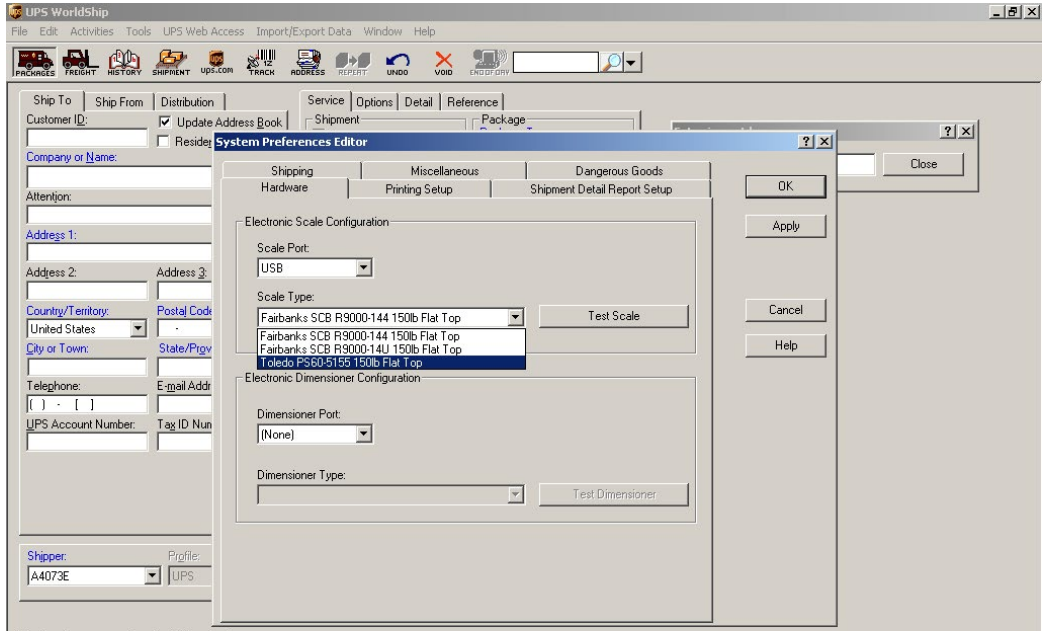

Figure 8

- 5. Click Apply and then click OK.
- 6. Repeat Step 3. Click Test Scale. (See Figure 9)
- 7. Close the System Preferences Editor window.

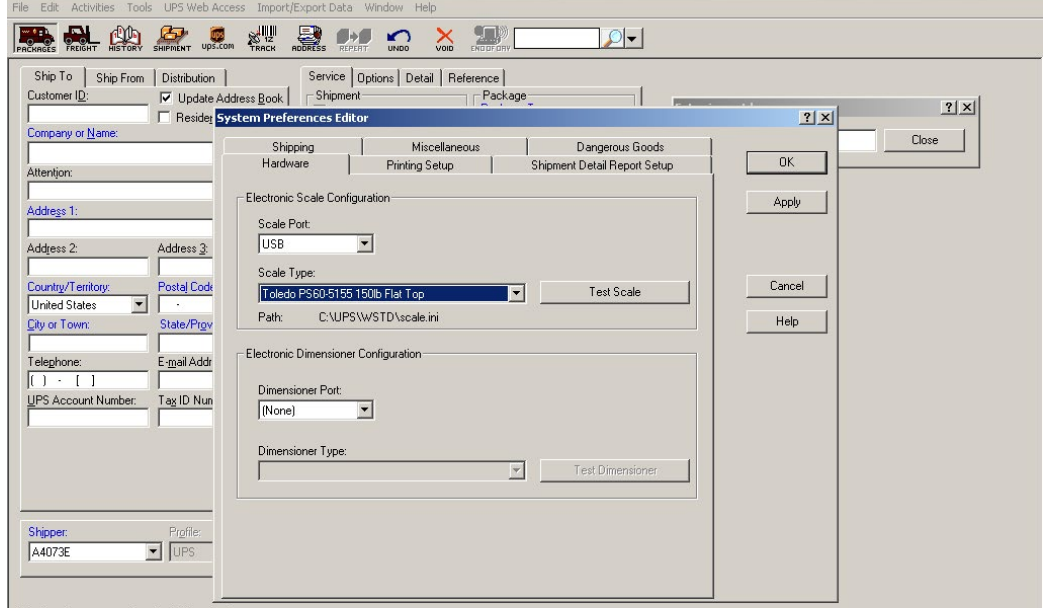

# **TROUBLESHOOTING**

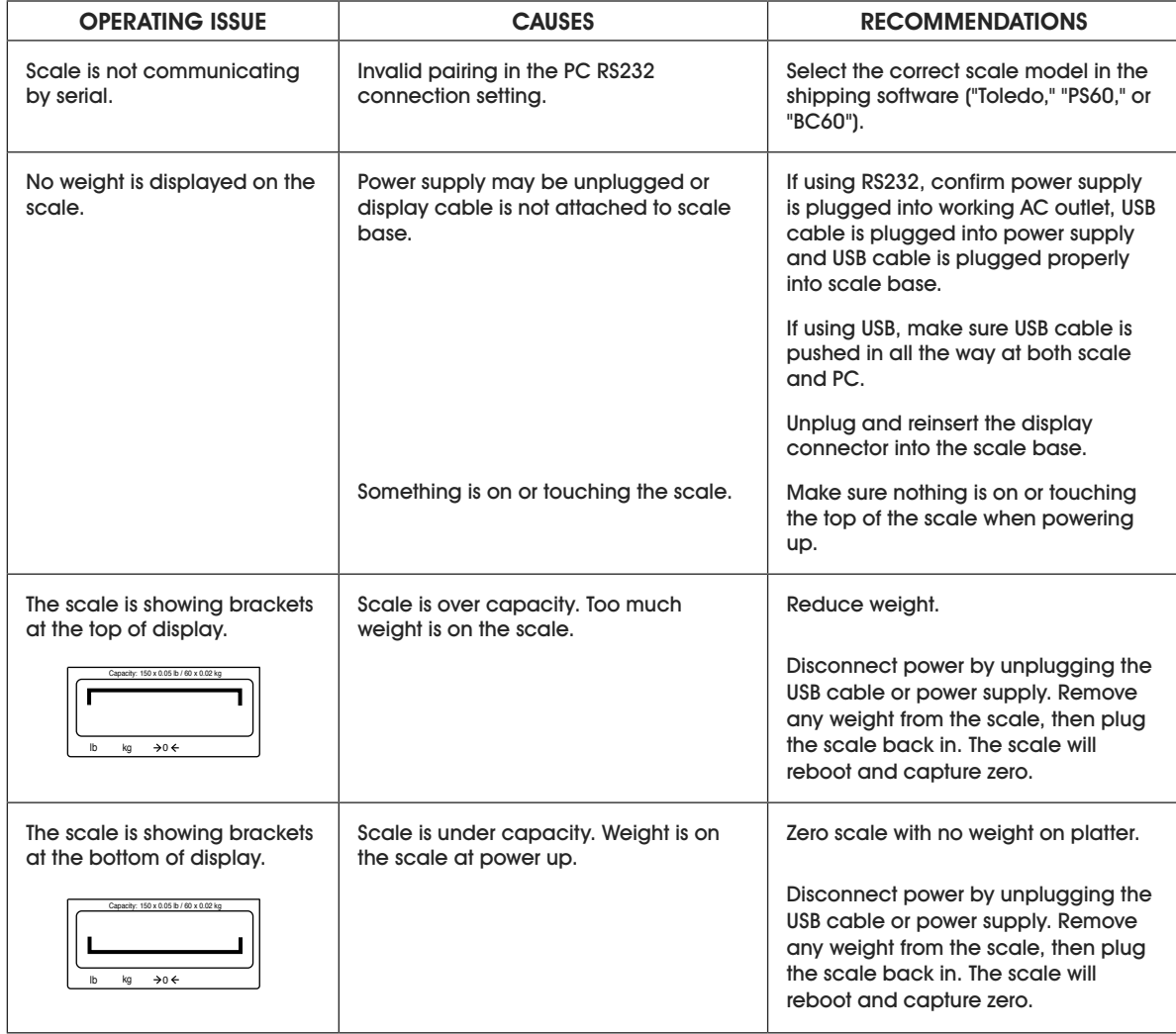

If the problem persists, or if the troubleshooting section does not resolve or describe your problem, contact Uline Customer Service at 1-800-295-5510.

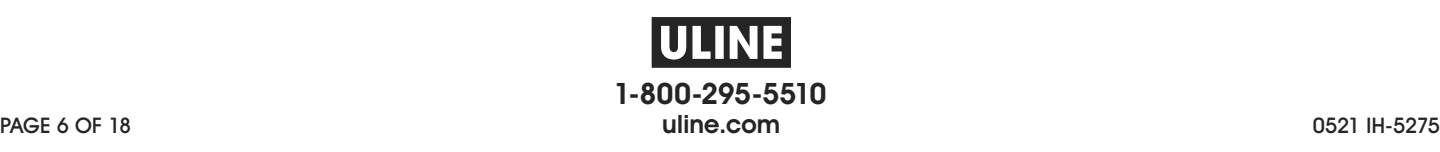

**BÁSCULA PARA PAQUETES 68 x .02 KG (150 LBS. x .05 LBS.) 800-295-5510 uline.mx ULINE H-5275** 

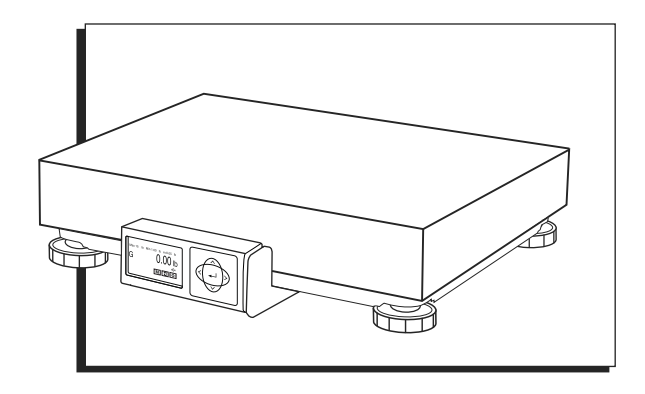

# **RESUMEN DE LOS CONTROLES**

#### **PANEL DE CONTROL**

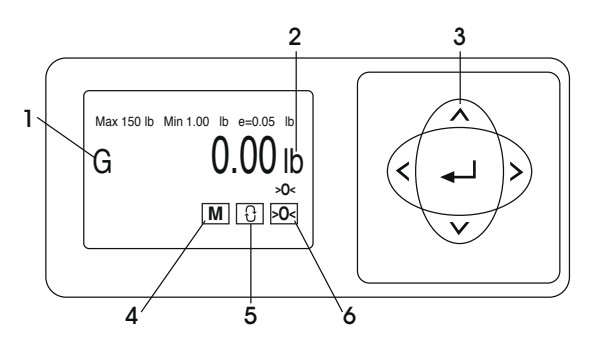

#### **PARTES DEL PANEL DE CONTROL**

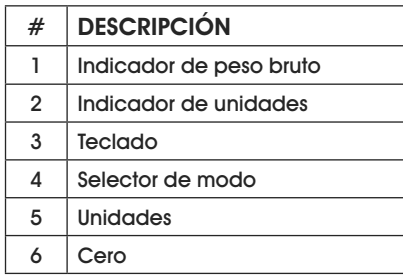

#### **FUNCIONES DE CONTROL**

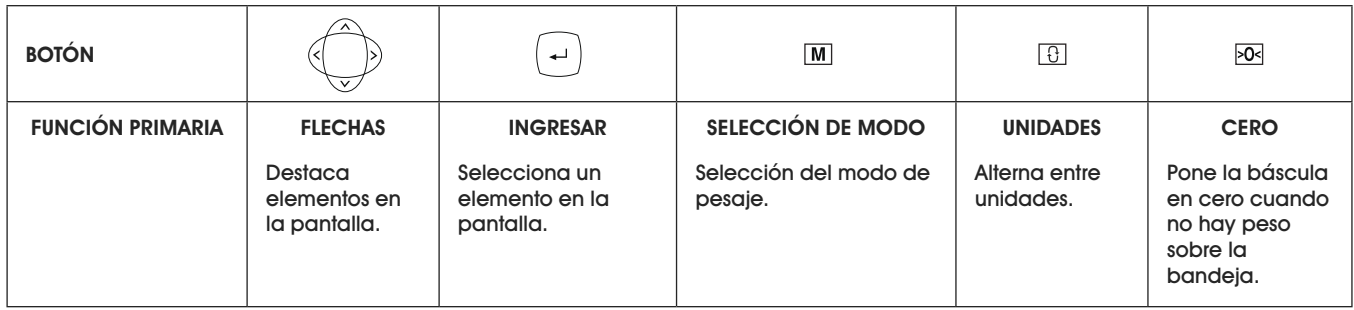

# **INSTALACIÓN**

## **NIVELACIÓN**

Quite la bandeja y nivele la báscula ajustando las patas hasta que la báscula esté estable y la burbuja esté centrada dentro del círculo de referencia. El nivel está ubicado en el soporte de la pantalla. (Vea Diagrama 1)

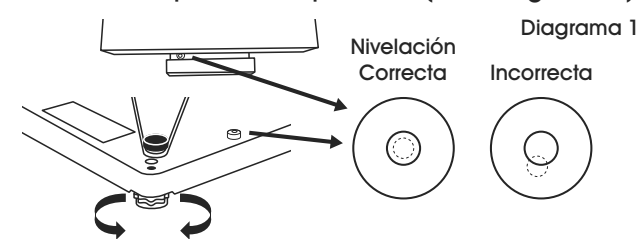

# **CONEXIONES ELÉCTRICAS Y A LA PC**

1. Elija un método para conectar la báscula a su PC: USB o RS232. (Vea Diagrama 2)

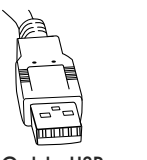

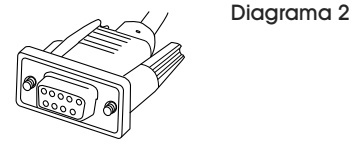

- El método sugerido es mediante USB, si es compatible con el software de la mensajería o transportista.
- Se debe utilizar una conexión USB si la báscula será utilizada para comunicarse con múltiples compañías de mensajería o programas de software del transportista.

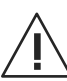

**¡PRECAUCIÓN! NO conecte los cables USB y RS232 al mismo tiempo.** 

2. Voltee la báscula y conéctela a la PC como se indica:

#### USB

- Enchufe el extremo pequeño del cable USB en el puerto de conexión de la báscula marcado como "USB". (Vea Diagrama 3)
- Enchufe el extremo grande del cable USB a la PC. Se requiere una conexión directa a la computadora. No use un hub para USB.
- **NOTA: La báscula recibe la alimentación**  كمتك **necesaria a través del puerto USB por lo que no se requiere un suministro de electricidad con una conexión USB.**

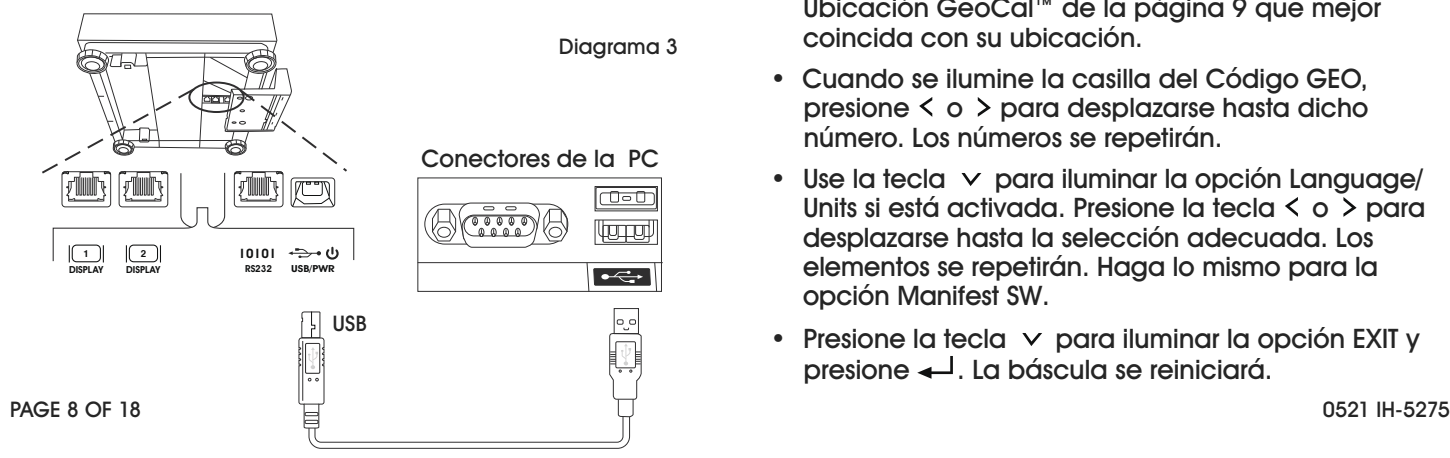

#### RS232

- Enchufe el extremo pequeño del cable RS232 en el puerto de conexión de la báscula marcado como "RS232". Enchufe el extremo grande del cable RS232 al puerto de la PC (generalmente marcado como COM 1, COM A o IOIOI). (Vea Diagrama 4)
- Enchufe el extremo grande del cable USB al PC a la fuente de alimentación. Enchufe el extremo pequeño en el conector USB. Enchufe la fuente de alimentación a una salida AC.
- **NOTA: Si ha enchufado el cable RS232 al**  l **puerto incorrecto, apague la computadora, cambie el puerto y reinicie la computadora.**

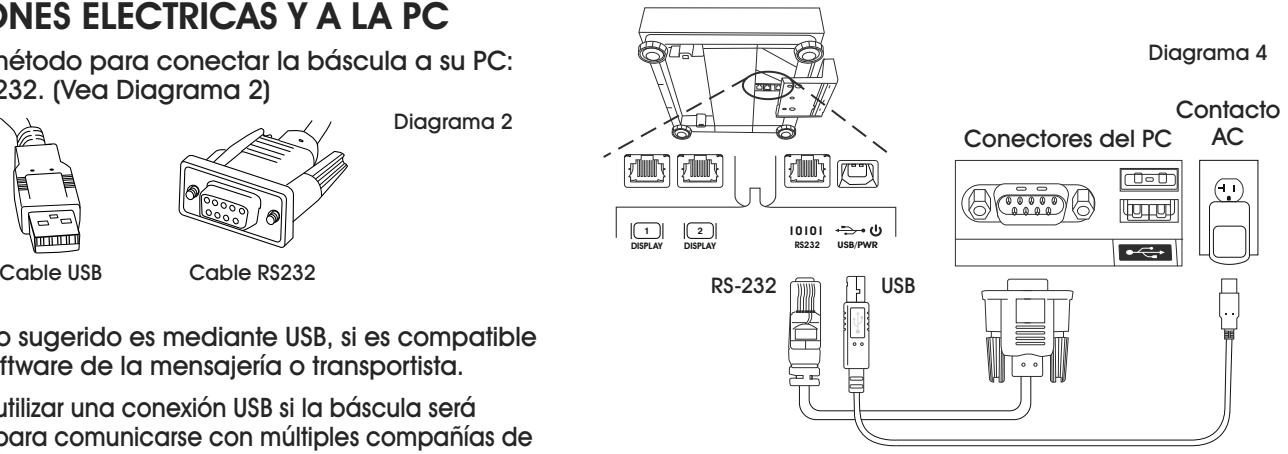

Suministro de electricidad necesario para una conexión RS232.

# **UBICACIÓN GEOCAL**

La primera vez que encienda la báscula, si la pantalla muestra "0•0", salte a Configuración de Software. Si la pantalla muestra "GEo\_Code" (Vea Diagrama 5), ingrese el Código GeoCal™ como se indica a continuación:

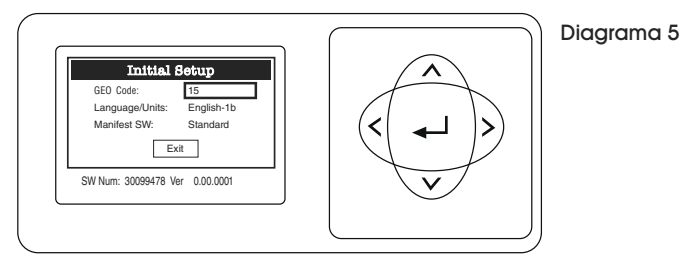

- Elija el código de la tabla de Códigos de Ubicación GeoCal™ de la página 9 que mejor coincida con su ubicación.
- Cuando se ilumine la casilla del Código GEO, presione  $\langle$  o  $\rangle$  para desplazarse hasta dicho número. Los números se repetirán.
- $\bullet$  Use la tecla  $\vee$  para iluminar la opción Language/ Units si está activada. Presione la tecla  $\leq$  o  $\geq$  para desplazarse hasta la selección adecuada. Los elementos se repetirán. Haga lo mismo para la opción Manifest SW.
- Presione la tecla  $\vee$  para iluminar la opción EXIT y presione  $\leftarrow$ . La báscula se reiniciará.

# **CONTINUACIÓN DE INSTALACIÓN**

## CÓDIGOS DE UBICACIÓN GEOCAL™

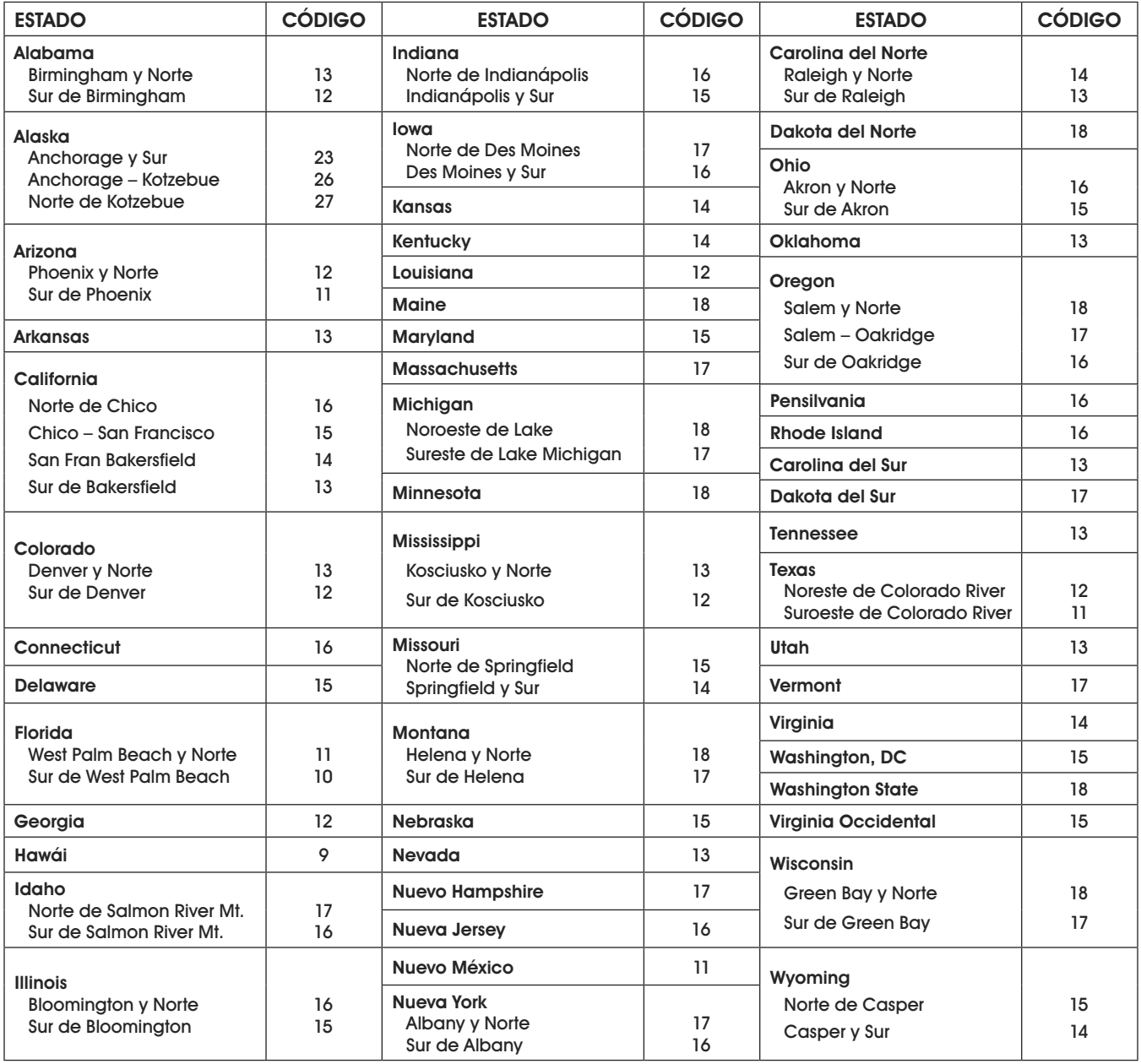

## **CONFIGURACIÓN DE SOFTWARE**

Configure el software de la compañía de mensajería, de transporte o del punto de venta para que se comunique con la báscula. Seleccione la báscula correcta de la lista desplegable en la pantalla de configuración del software. Habitualmente esta será una variación de "METTLER TOLEDO", "TOLEDO" o 60". Si requiere de soporte adicional, contacte con Servicio a Clientes de Uline llamando al 800-295-5510.

# **CONTINUACIÓN DE INSTALACIÓN**

### **CONTINUACIÓN DE CONFIGURACIÓN DE SOFTWARE**

CONFIGURACIÓN DEL SOFTWARE UPS WORLDSHIP

- 1. Conecte la báscula a su computadora usando el cable USB ya ejecute el software UPS WorldShip.
- 2. En el menú Tools (Herramientas), seleccione System Preferences Editor (Editor de preferencias del sistema). (Vea Diagrama 6) !

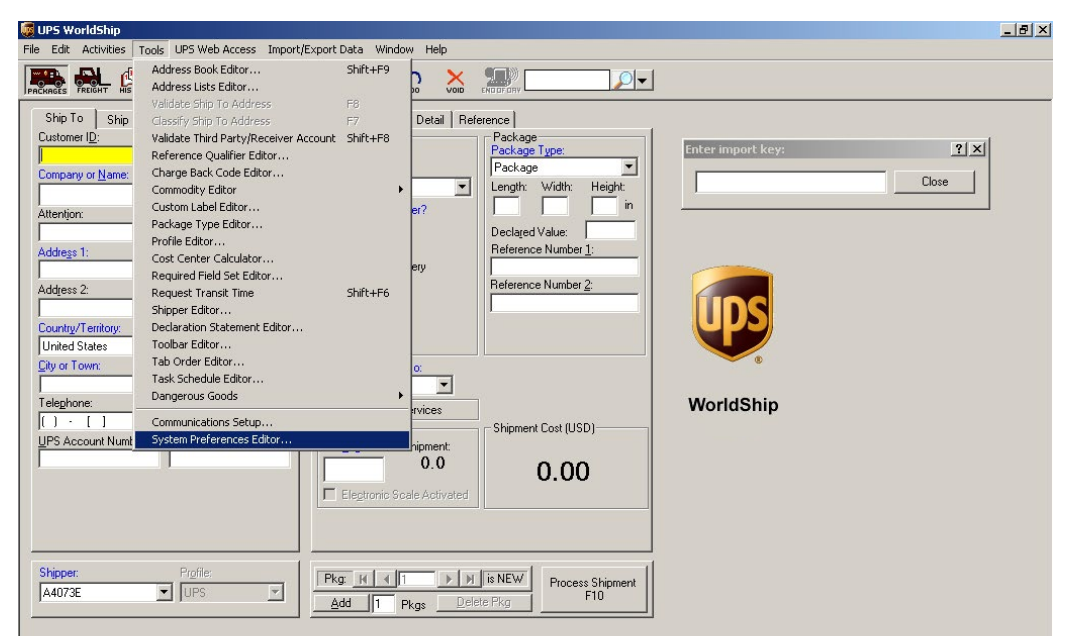

Diagrama 6

Diagrama 7

3. En el menú desplegable Scale Port (Puerto de la báscula), seleccione USB. (Vea Diagrama 7)

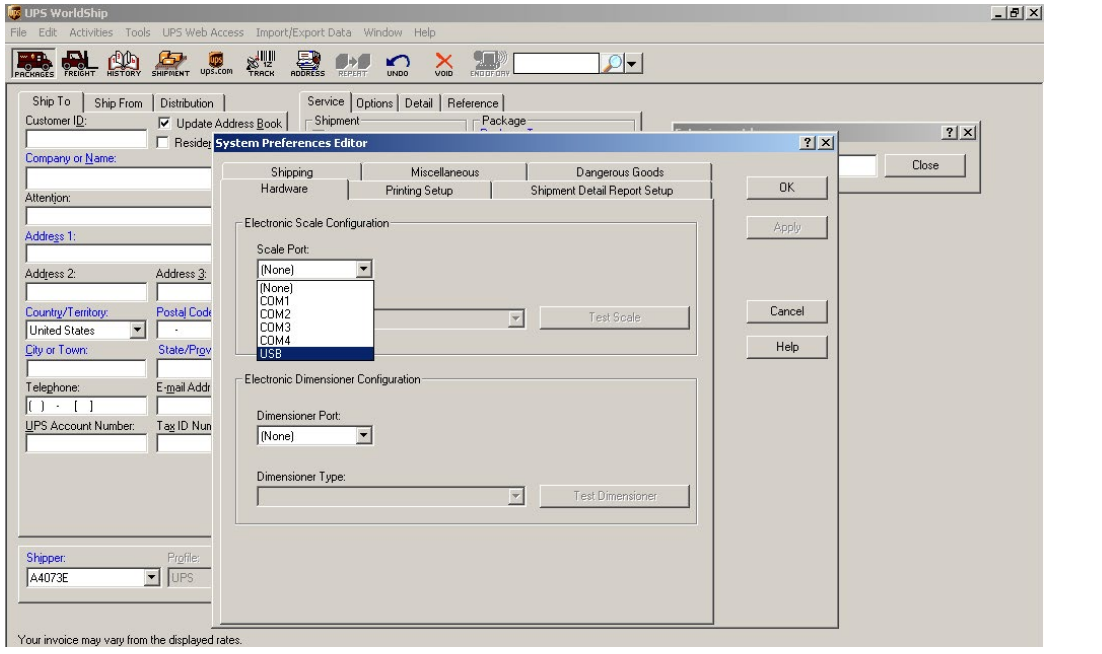

PAGE 10 OF 18 0521 IH-5275

# **CONTINUACIÓN DE INSTALACIÓN**

## **CONTINUACIÓN DE CONFIGURACIÓN DE SOFTWARE**

CONTINUACIÓN DE CONFIGURACIÓN DEL SOFTWARE UPS WORLDSHIP

4. En el menú desplegable Scale Type (Tipo de báscula), seleccione la báscula que sea una variación de "Mettler Toledo," "Mettler" o "60." (Vea Diagrama 8)

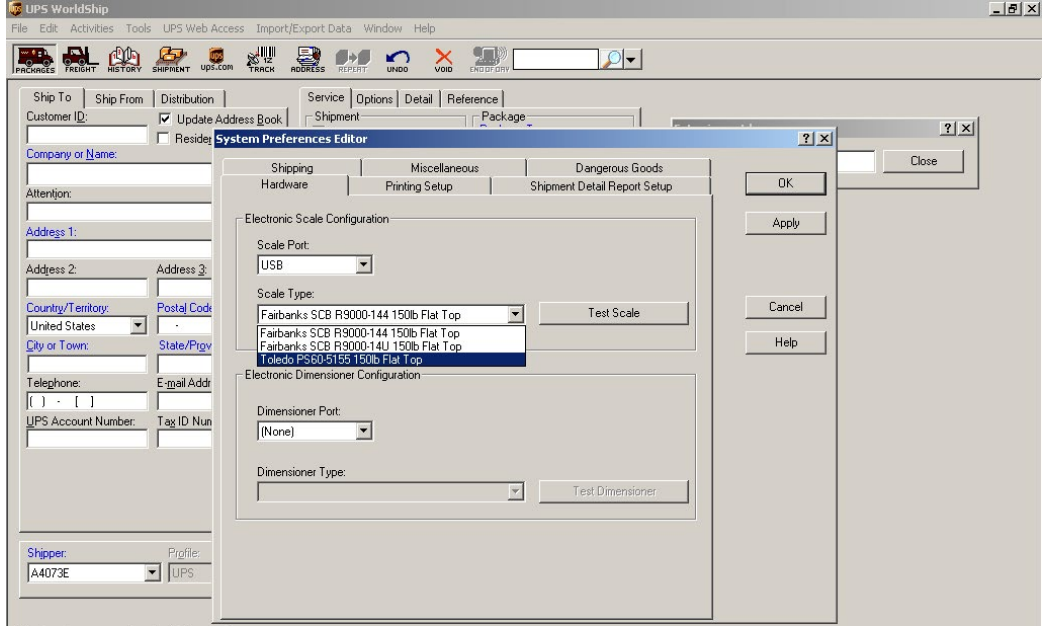

Figure 8

- 5. Haga clic en Apply (Aplicar) y luego en OK.
- 6. Repita el Paso 3. Haga clic en Test Scale (Probar báscula). (Vea Diagrama 9)
- 7. Cierre la ventana System Preferences Editor (Editor de preferencias del sistema). !

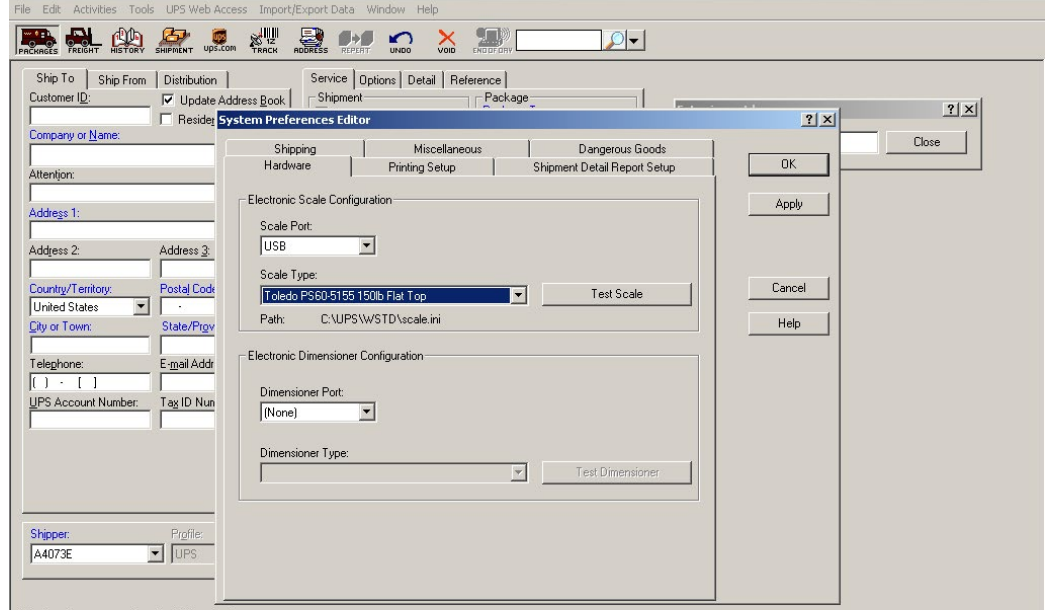

# **SOLUCIÓN DE PROBLEMAS**

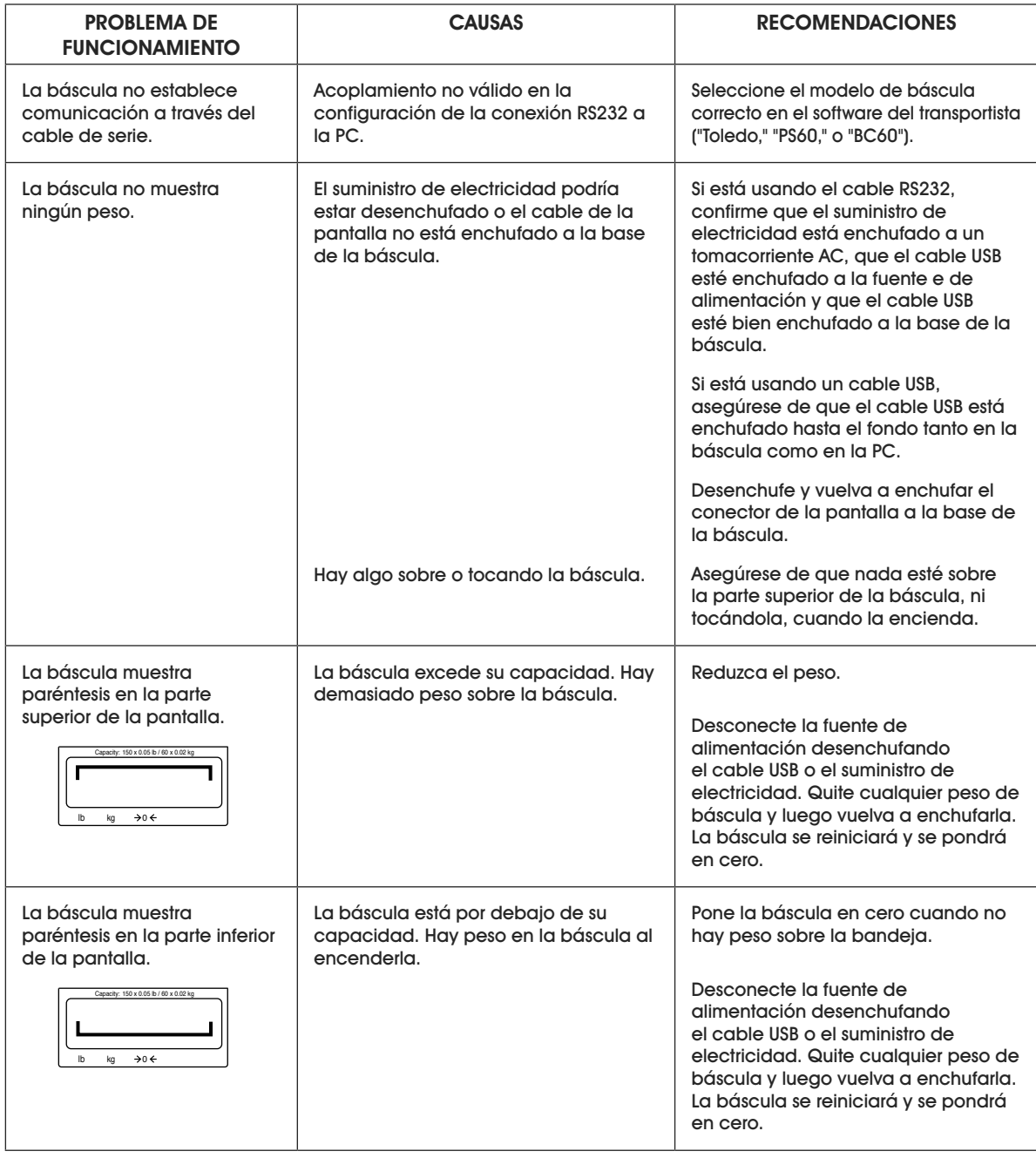

Si el problema persiste o si la sección de solución de problemas no resuelve o describe su problema, llame al Servicio a Clientes de Uline al 800-295-5510.

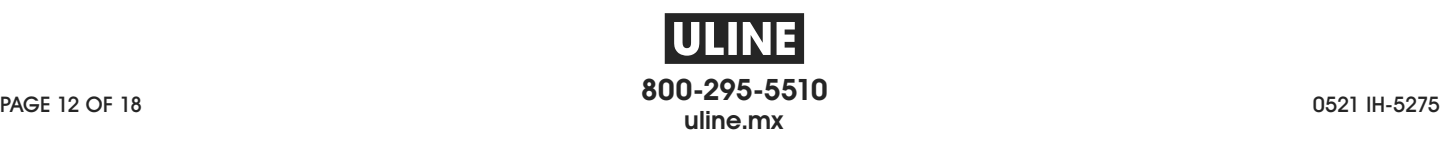

# **BALANCE À COLIS DE 68 x 0,02 KG (150 x 0,05 LB) ULINE H-5275**

**1-800-295-5510 uline.ca**

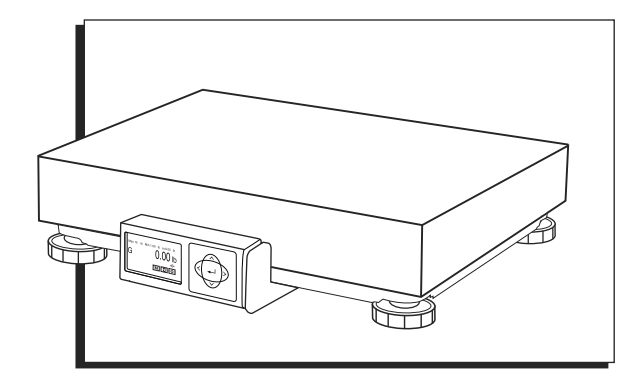

# **APERÇU DES COMMANDES**

#### **PANNEAU DE COMMANDE**

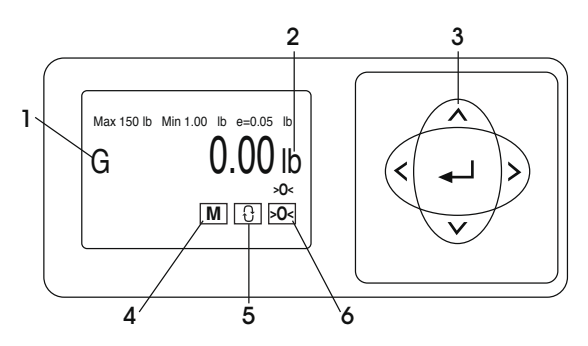

#### **ÉLÉMENTS DU PANNEAU DE COMMANDE**

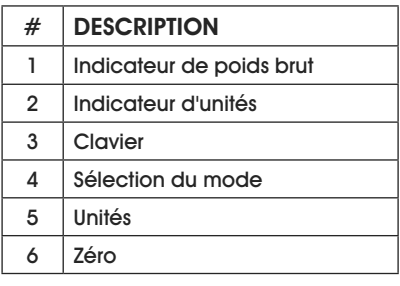

#### **FONCTIONS DES COMMANDES**

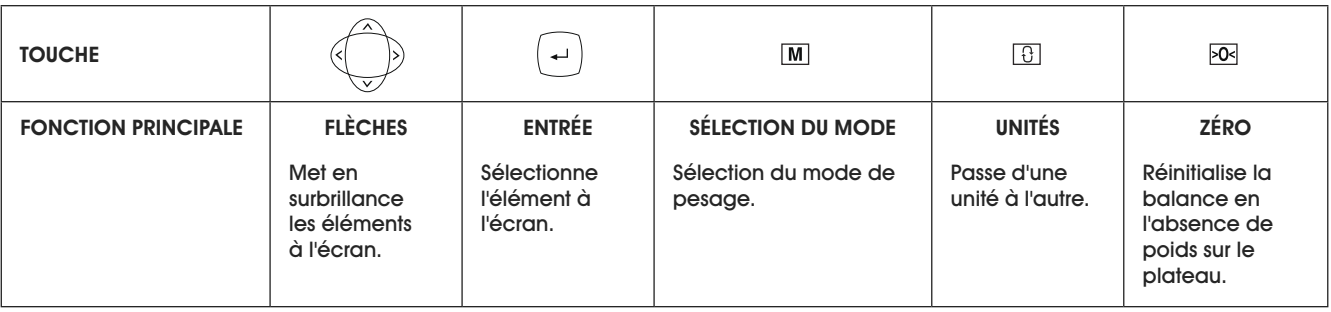

## **CONFIGURATION**

## **MISE À NIVEAU**

Après avoir retiré le plateau, mettez la balance à niveau en réglant les pieds jusqu'à ce que la balance soit stable et la bulle soit centrée à l'intérieur du cercle de référence. L'indicateur de niveau est situé sur le support d'écran. (Voir Figure 1)

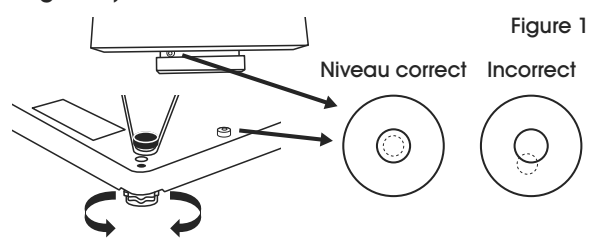

#### **BRANCHEMENT À L'ORDINATEUR**

1. Choisissez une méthode de branchement de la balance à votre ordinateur : USB ou RS232. (Voir Figure 2)

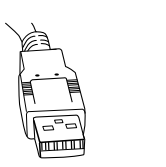

Figure 2

- Il est recommandé d'utiliser la connexion USB si elle est compatible avec le logiciel de transport ou d'expédition.
- La connexion USB doit être utilisée si la balance communique avec plusieurs logiciels de transport ou d'expédition.

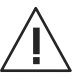

**MISE EN GARDE! NE branchez PAS les câbles USB et RS232 en même temps.** 

2. Retournez la balance et effectuez les branchements à l'ordinateur comme suit :

#### USB

- Branchez la petite extrémité du câble USB dans le port de connexion « USB » de la balance. (Voir Figure 3)
- Branchez la grosse extrémité du câble USB dans l'ordinateur. Une connexion directe à l'ordinateur est nécessaire. N'utilisez pas un concentrateur USB.
- **REMARQUE : La balance est suffisamment**  Œ **alimentée par le port USB pour ne pas avoir recours à l'alimentation électrique avec une connexion USB.**

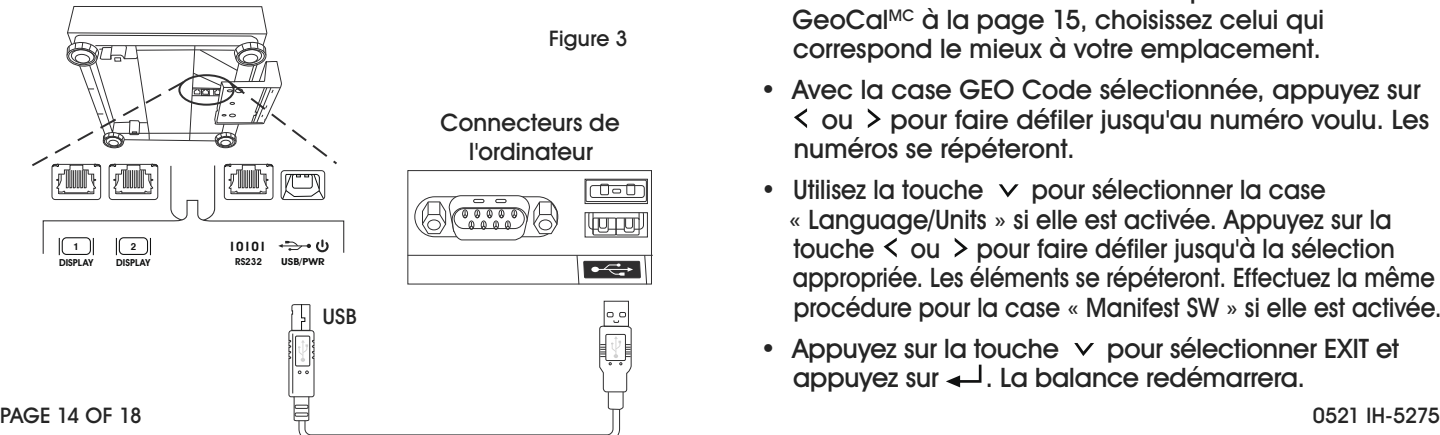

#### RS232

- Branchez la petite extrémité du câble RS232 dans le port de connexion « RS232 » de la balance. Branchez la grosse extrémité du câble RS232 dans le port de l'ordinateur (généralement étiqueté COM 1, COM A ou IOIOI). (Voir Figure 4)
- Branchez la grosse extrémité du câble USB dans le bloc d'alimentation. Branchez la petite extrémité dans le port USB. Branchez l'alimentation dans une prise secteur.
- **REMARQUE : Si vous avez branché le câble RS232 dans**  ڪ **le mauvais port de l'ordinateur, éteignez l'ordinateur et changez les ports, puis redémarrez votre ordinateur.**

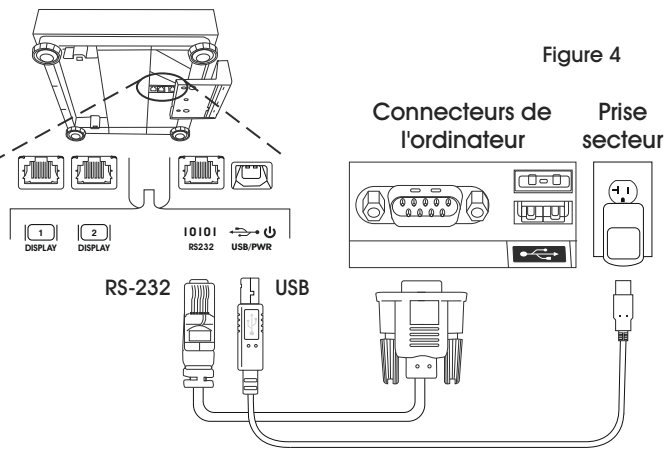

Alimentation nécessaire pour la connexion RS232.

# **CODES D'EMPLACEMENT GEOCAL**

Si l'écran affiche « 0•0 » la toute première fois que la balance est allumée, sautez à l'étape de Configuration du Logiciel. Si l'écran affiche « GEo\_Code » (Voir Figure 5), entrez alors le code GeoCal<sup>MC</sup> comme suit :

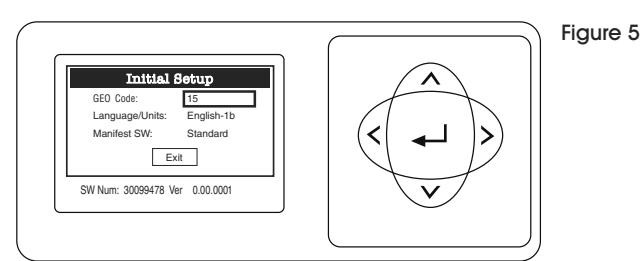

- Dans le tableau des codes d'emplacement GeoCalMC à la page 15, choisissez celui qui correspond le mieux à votre emplacement.
- Avec la case GEO Code sélectionnée, appuyez sur ou pour faire défiler jusqu'au numéro voulu. Les numéros se répéteront.
- Utilisez la touche  $\vee$  pour sélectionner la case « Language/Units » si elle est activée. Appuyez sur la touche  $\leq$  ou  $>$  pour faire défiler jusqu'à la sélection appropriée. Les éléments se répéteront. Effectuez la même procédure pour la case « Manifest SW » si elle est activée.
- Appuyez sur la touche  $\vee$  pour sélectionner EXIT et appuyez sur  $\leftarrow$ . La balance redémarrera.

## **CONFIGURATION SUITE**

#### CODES D'EMPLACEMENT GEOCALMC

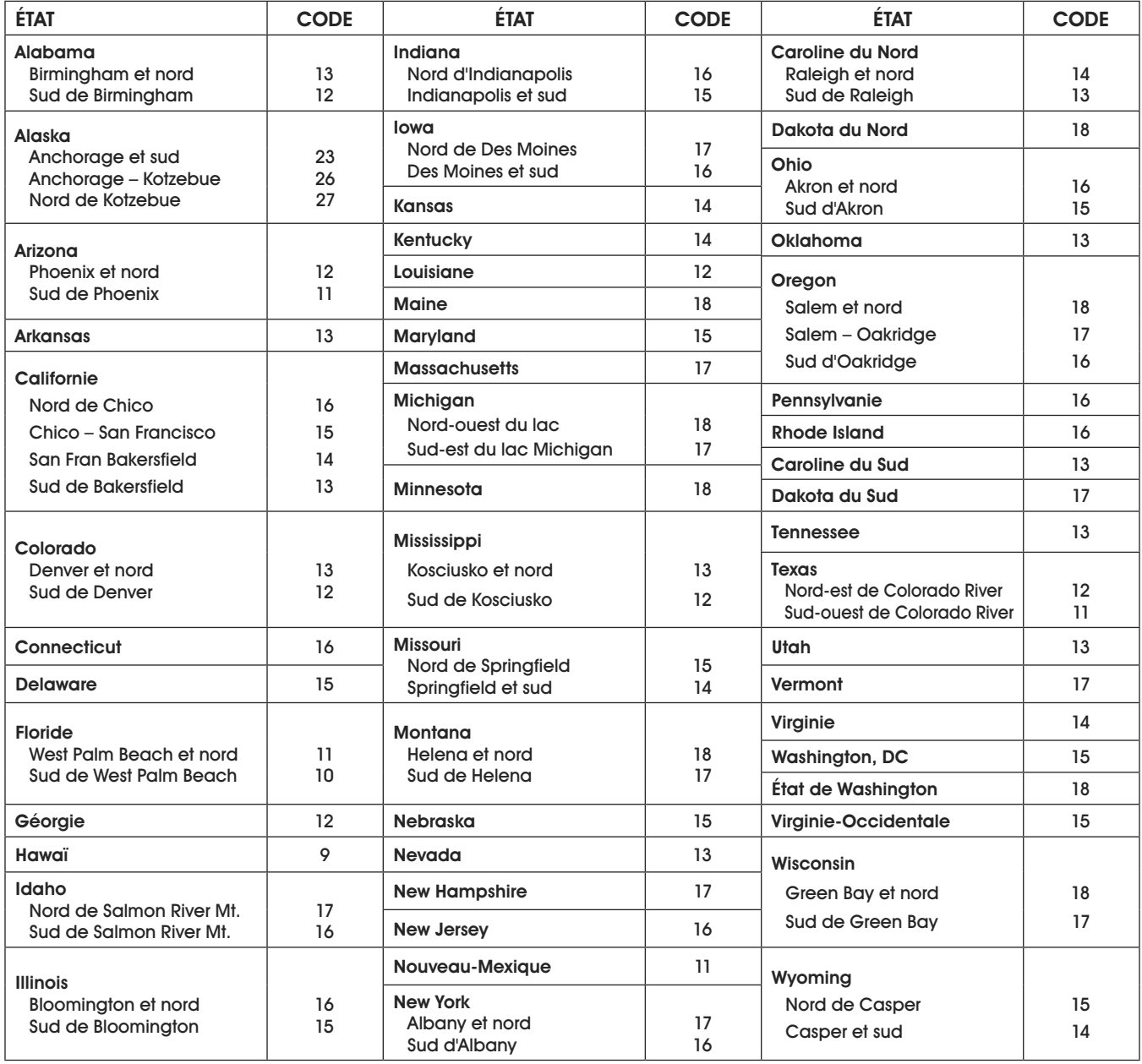

#### **CONFIGURATION DU LOGICIEL**

Configurez votre logiciel de transport, d'expédition, ou de point de vente pour qu'il communique avec la balance. Sélectionnez la balance appropriée parmi la liste déroulante de l'écran d'installation ou de configuration du logiciel, généralement une variation de « METTLER TOLEDO », « TOLEDO » ou « 60 ». Pour obtenir de l'aide, veuillez communiquer avec le service à la clientèle de Uline au 1-800-295-5510.

## **CONFIGURATION SUITE**

### **CONFIGURATION DU LOGICIEL SUITE**

CONFIGURATION DU LOGICIEL UPS WORLDSHIP

- 1. Raccordez la balance à votre ordinateur à l'aide du câble USB et démarrez le logiciel UPS WorldShip.
- 2. Dans le menu Tools, sélectionnez System Preferences Editor. (Voir Figure 6) !

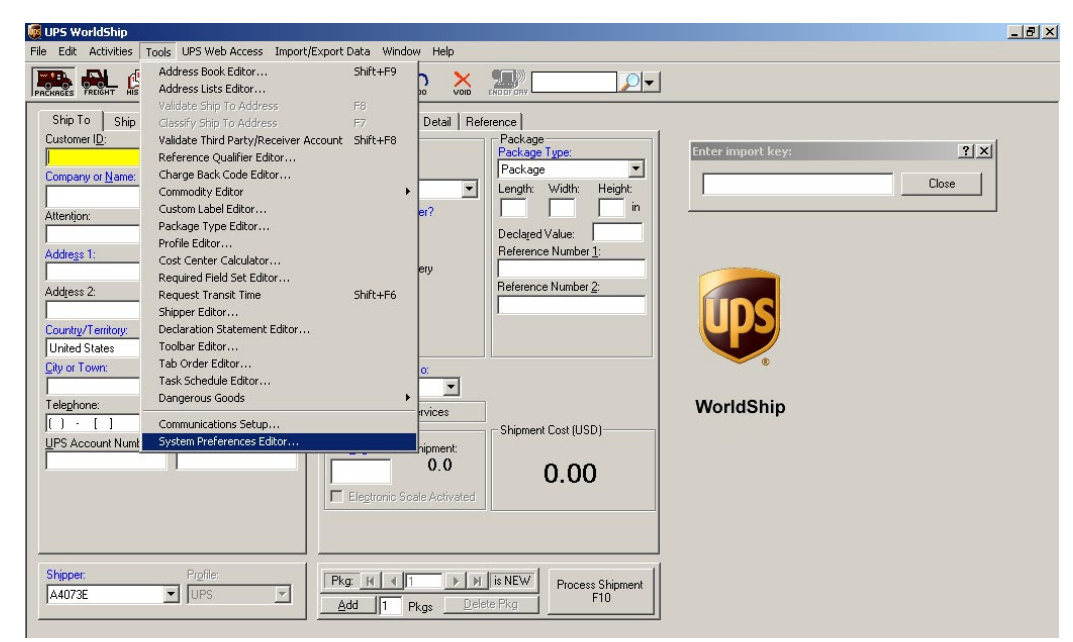

Figure 6

3. Dans le menu déroulant Scale Port, sélectionnez USB. (Voir Figure 7)

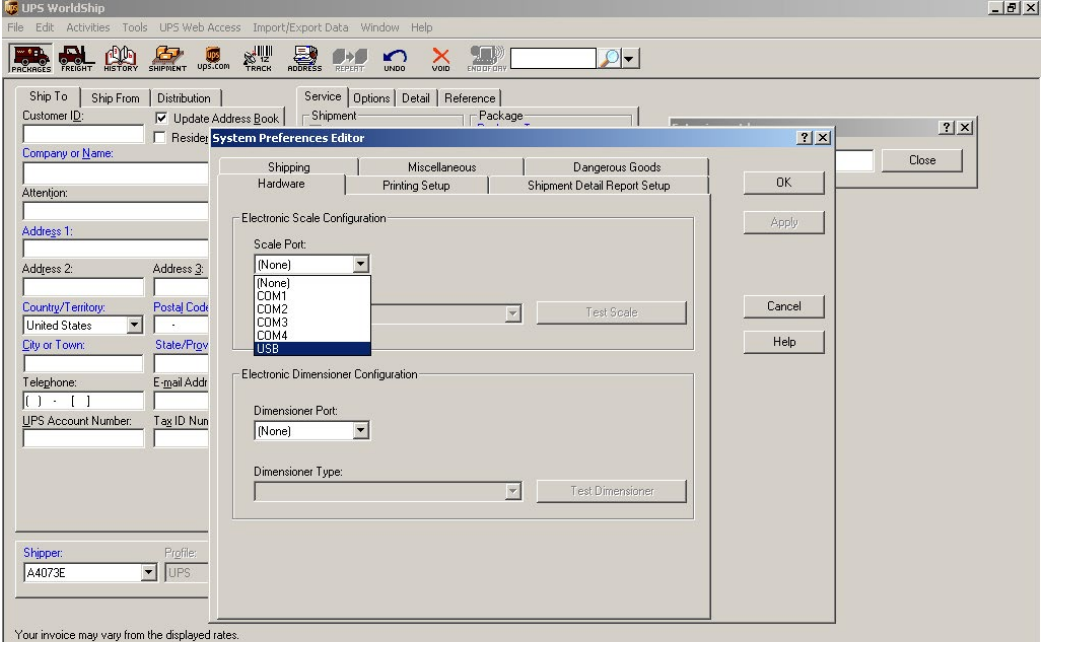

### **CONFIGURATION DU LOGICIEL SUITE**

CONFIGURATION DU LOGICIEL UPS WORLDSHIP SUITE

4. Dans le menu déroulant Scale Type, sélectionnez la balance figurant sous la désignation « Mettler Toledo », « Mettler » ou « 60 ». (Voir Figure 8)

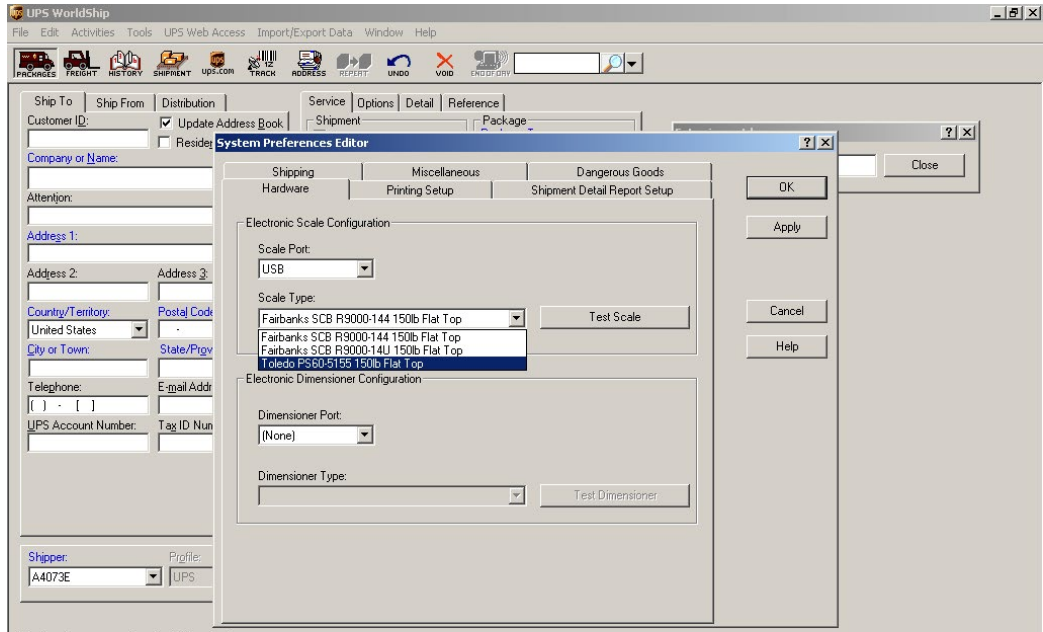

Figure 8

- 5. Cliquez sur Apply, puis cliquez sur OK.
- 6. Répétez l'étape 3. Cliquez sur Test Scale. (Voir Figure 9)
- 7. Fermez la fenêtre System Preferences Editor.

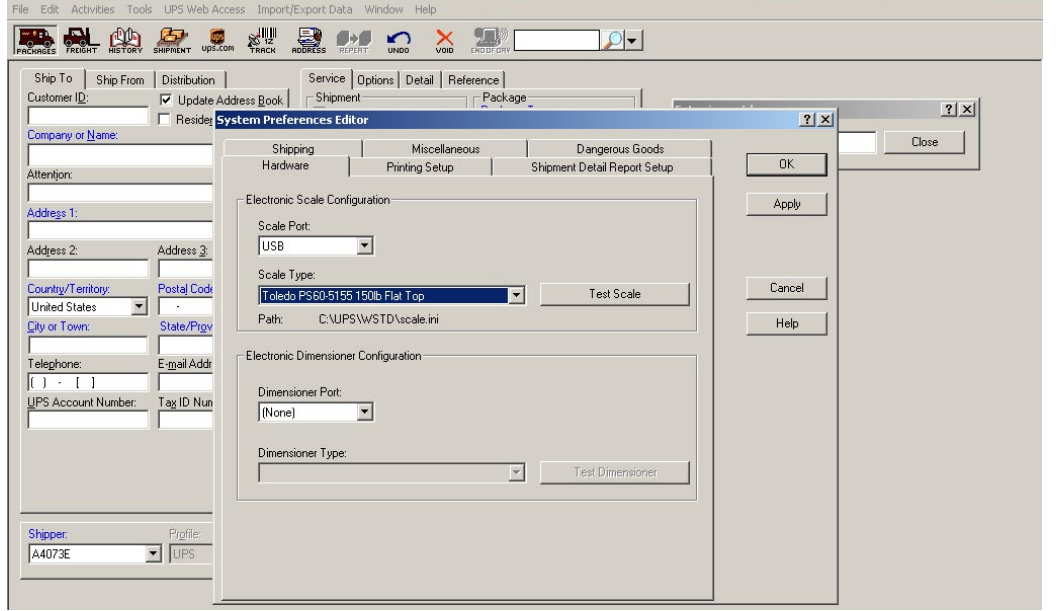

# **DÉPANNAGE**

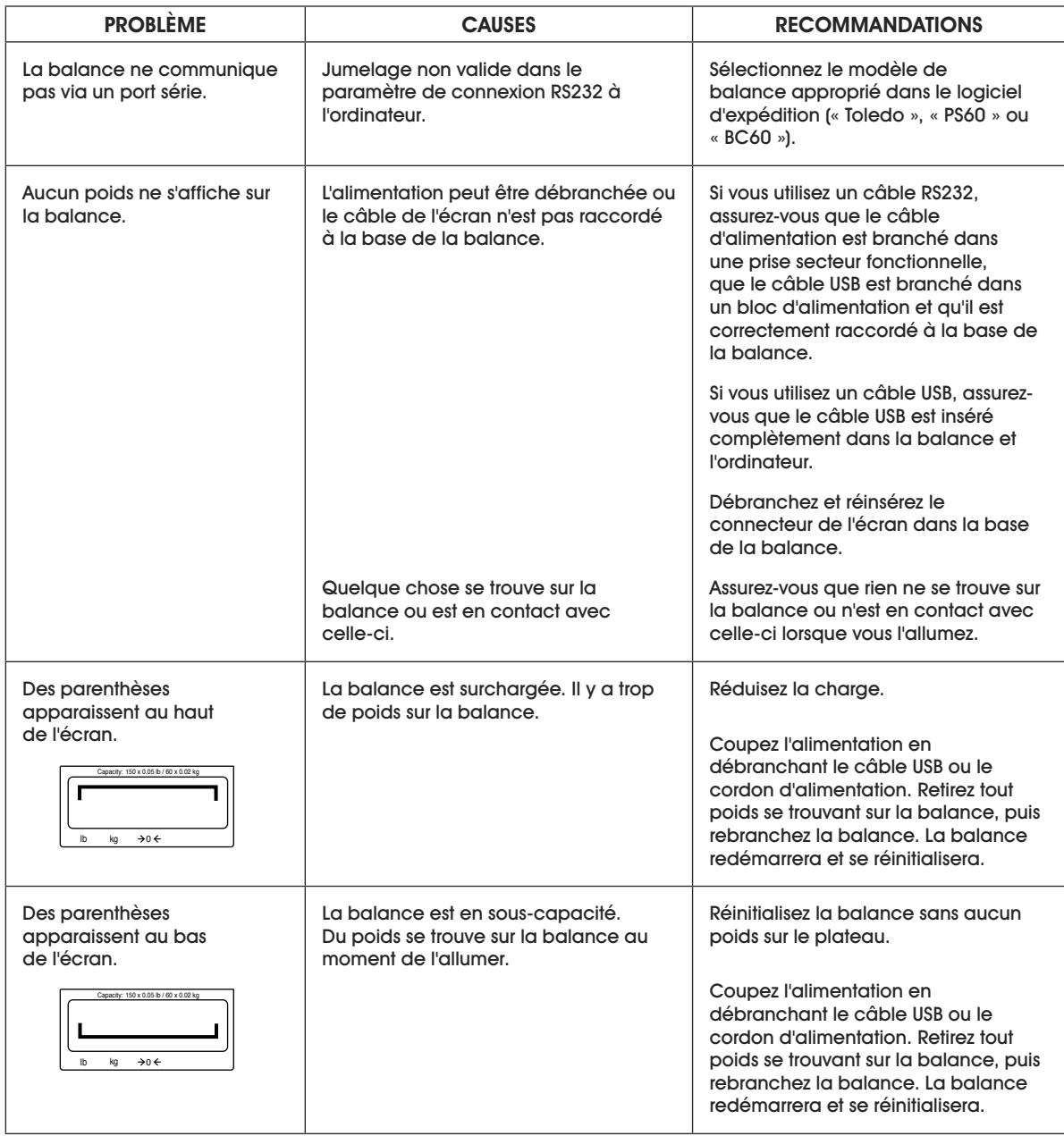

Si le problème persiste ou si la section Dépannage ne résout pas votre problème, communiquez avec le service à la clientèle de Uline au 1-800-295-5510.

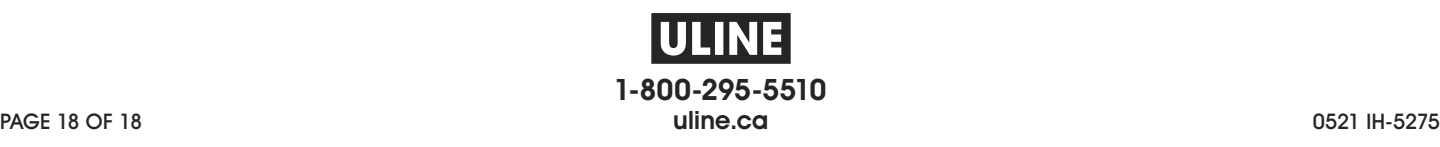